## **Uputstvo za dodavanje novih ekstenzija u delu Oglasna tabla**

Nakon logovanja na administratorske strane, u meniju sa leve strane, kliknuti na

## **Extensions**.

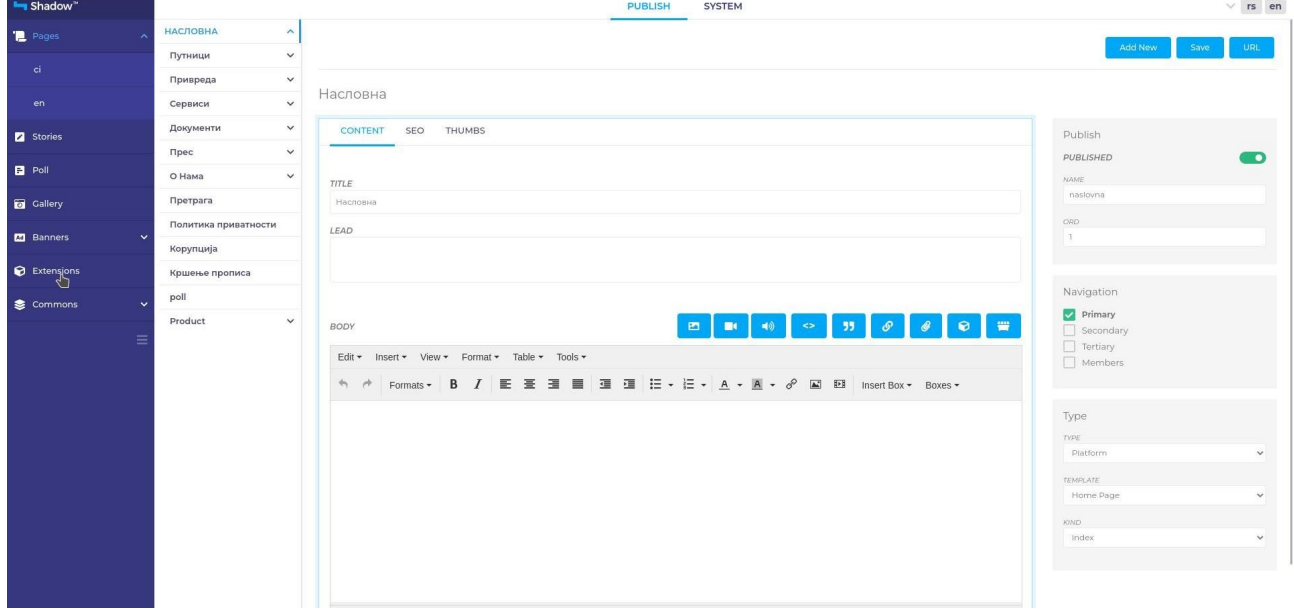

U padajućem meniju, u polju **Type**, kliknuti na **Oglasna tabla**.

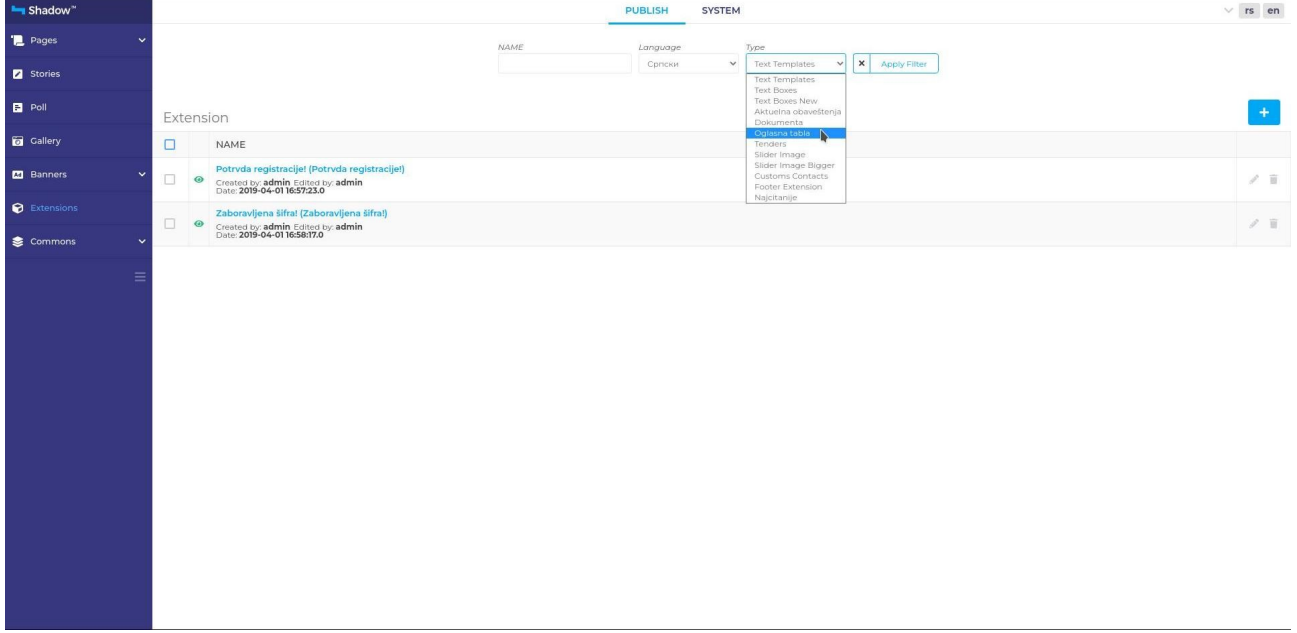

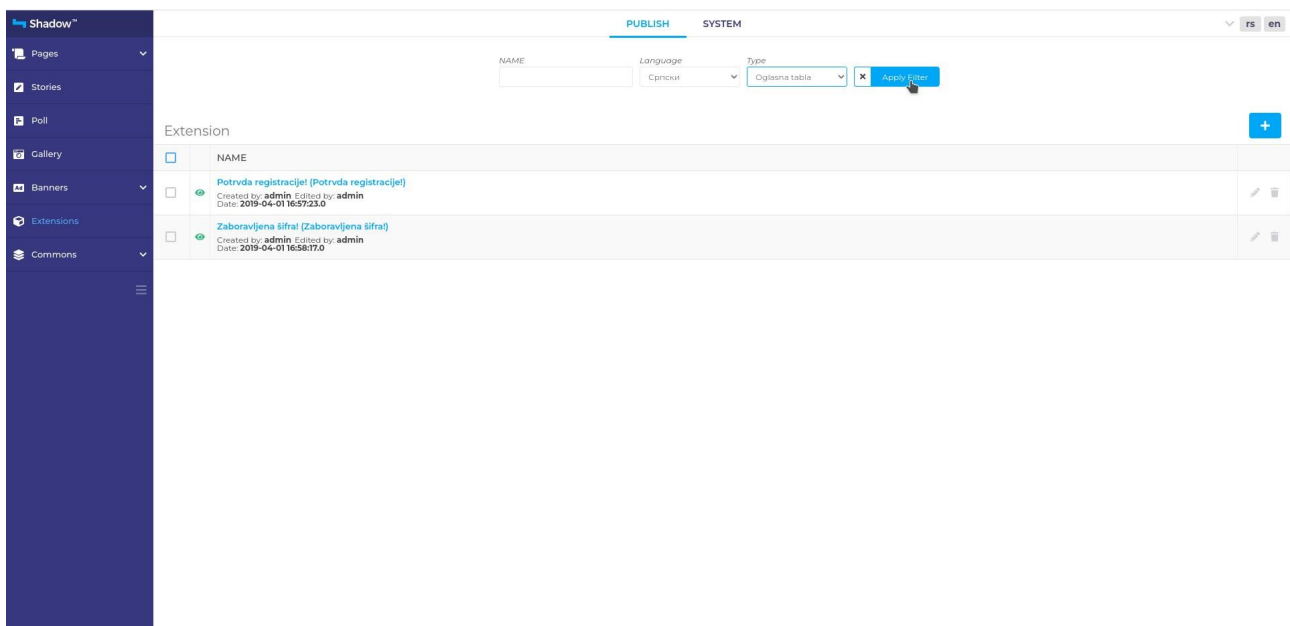

Nakon sto je u polju **Type** odabrana **Oglasna tabla**, kliknuti **Apply Filter**.

Kako biste dodali novi oglas, kliknuti na znak **plus** (beli plus u plavom kvadratu), u gornjem desnom uglu.

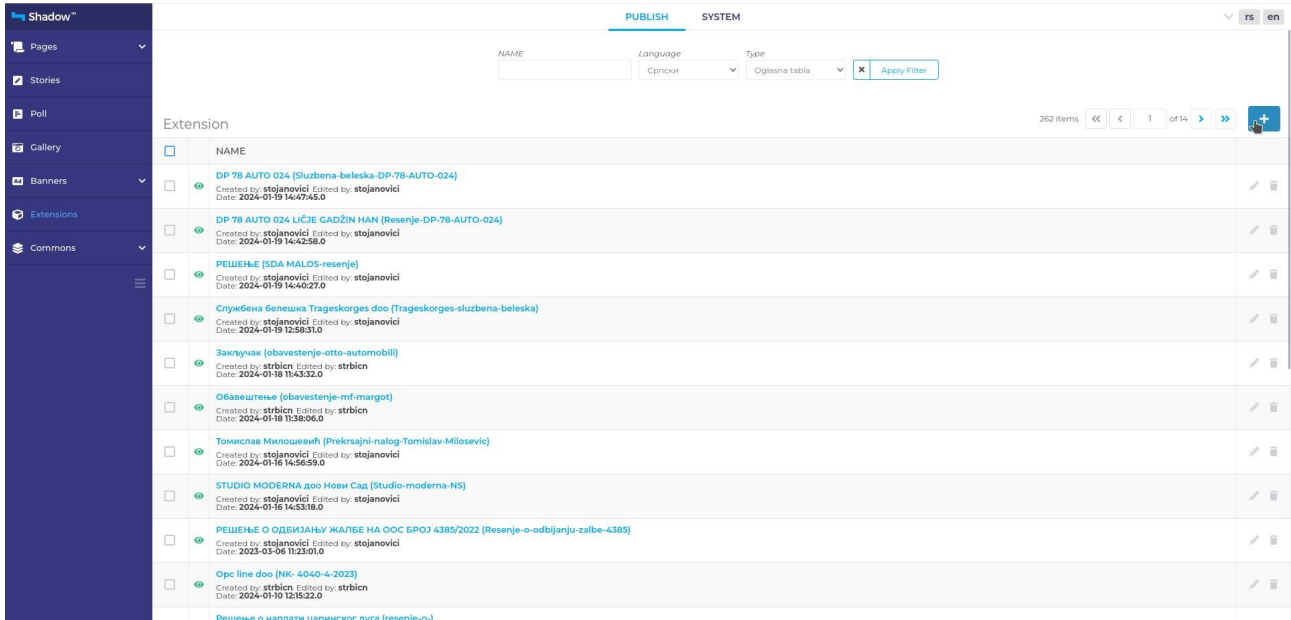